# **FY 2016 Outreach and Enrollment Supplemental Application EHB User Guide for Applicants**

-----------------------------------------------------------------------------------------------------------------------------------------------------------------------------------------------------

This user guide describes the steps you need to follow for submitting the FY 2016 Outreach and Enrollment (O/E) Supplemental Application under the Health Center Cluster program (activity code: H80) through HRSA's Electronic Handbook (EHB).

## **Creating the FY 2016 Outreach and Enrollment (O/E) Supplemental Application**

To create the O/E Supplemental application in EHB, you will need a web link and eligibility code. The link and the eligibility code will be emailed to your organization's Authorizing Officials (AOs), Business Officials (BOs), and the H80 grant Project Directors (PDs) registered within the HRSA EHB.

## **Creating the Application**

- 1. Click the web link provided to you in the email notification sent by HRSA.
- $\triangleright$  The system directs you to EHB.
- 2. To login to EHB, enter your username and password, and click the **[Login]** button.

*Note: If you do not have a username, then you must register. (Do not create duplicate accounts.) If you experience log in issues or forgot your password, contact the HRSA Contact Center at [callcenter@hrsa.gov](mailto:callcenter@hrsa.gov) or 877-464-4772.*

- Once you are logged into EHB, the system navigates to **Funding Opportunities Choose Organization** page, displaying all organizations with which you are registered.
- 3. Click the Begin New Application link for the organization included in the email notification sent by HRSA (**Figure 1**).

**Figure 1: Funding Opportunities – Choose Organization page**

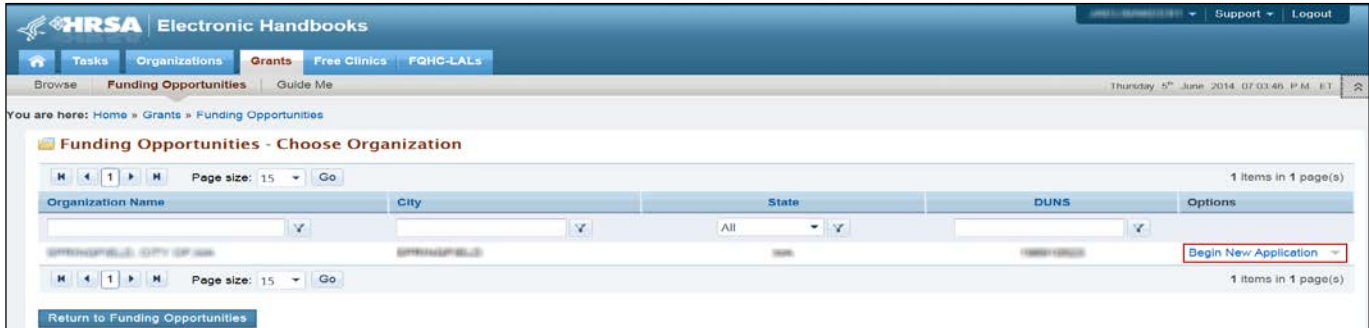

4. On the resulting **Grant Application – Create** page, enter the 4-digit Eligibility Code provided in the email notification sent by HRSA (**Figure 2**, **1**).

## **Figure 2: Grant Application – Create page**

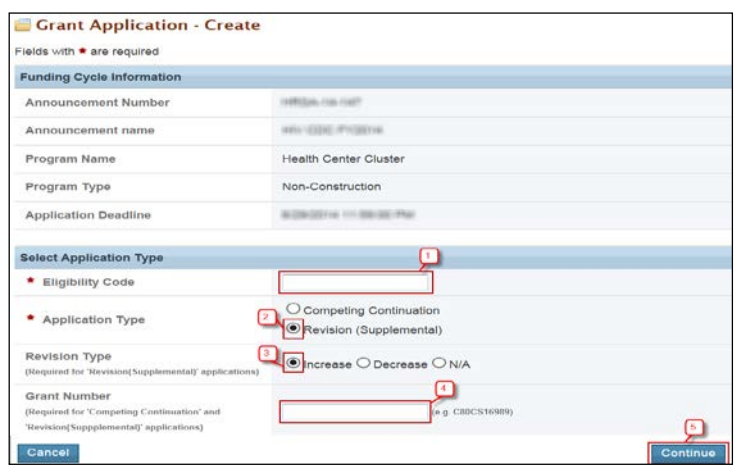

- 5. Select "Revision (Supplemental)" as the Application Type (**Figure 2**, **2**).
- 6. Select "Increase" as the Revision Type (**Figure 2**, **3**).
- 7. Provide the H80 Grant Number under which you are submitting the O/E supplemental application (**Figure 2**, **4**).
- 8. Click the **[Continue]** button (**Figure 2**, **5**).
- The system navigates to the **Select Sub Program(s)** page where the sub-programs applicable to your H80 grant will be pre-selected.
- 9. Ensure that the sub-program selection on this page is aligned with the sub-programs provided in the email notification. You should not need to make any changes on this page; however, if the sub-programs do not align, make adjustments to the sub-program selections as needed.

#### **Figure 3: Select Sub Program(s) page**

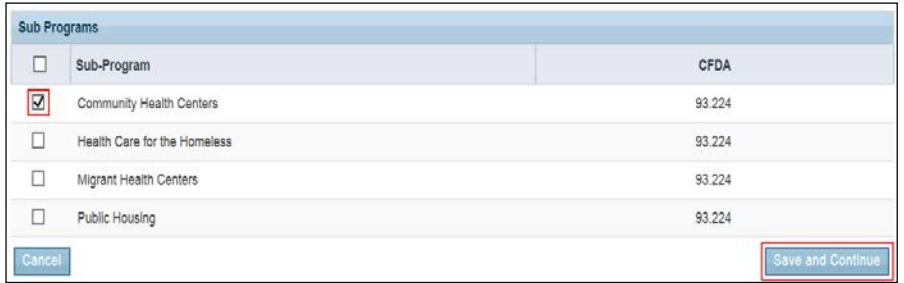

10. Click the **[Save and Continue]** button on this page.

 $\triangleright$  The system creates the O/E supplemental application and displays the EHB Application Tracking Number.

- 11. Note the EHB Application Tracking Number and click the **[Continue]** button to start the application.
- The system navigates to the **Application Status Overview** page.

### **Completing the standard section of the FY 2016 O/E supplemental application**

*Note: For all standard section forms – most required fields will be pre-populated with your organization's information. You should check the information and update as needed, but you should not need to make any significant changes to these forms.*

1. On the **Application – Status Overview** page, click the Update link and complete the forms for **Parts 1** and **2** of the **SF-424** section (**Figure 4**, **1**).

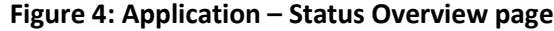

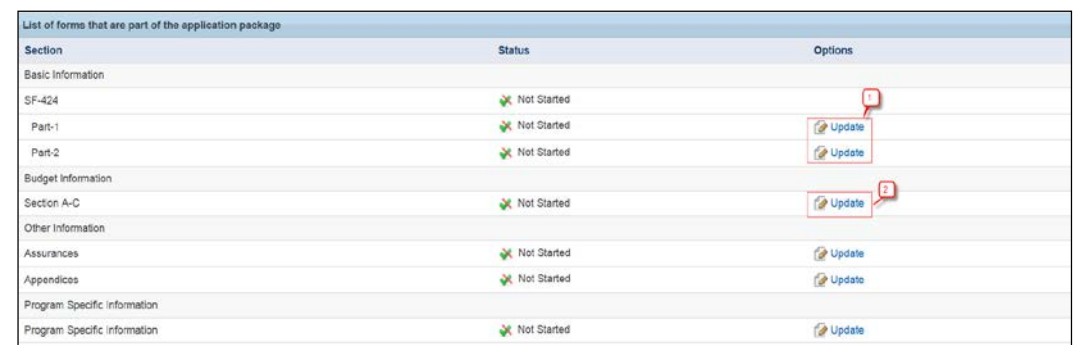

2. Once you have completed the **SF-424** section, proceed to the **Budget Information - Section A-C** form by clicking on the **[Save and Continue]** button on the **SF-424 – Part 2** form, or return to the **Application – Status Overview** page and click on the Update link for the **Section A-C** under the **Budget Information** section (**Figure 4**, **2**).

| <b>Grant Program Function or Activity</b> | <b>CFDA Number</b> | <b>Estimated Unobligated Funds</b> |             | <b>New or Revised Budget</b> |                |                 |
|-------------------------------------------|--------------------|------------------------------------|-------------|------------------------------|----------------|-----------------|
|                                           |                    | Federal                            | Non-Federal | Federal                      | Non-Federal    | Total           |
| Health Care for the Homeless              | 93.224             | \$0.00                             | \$0.00      | \$0.00                       | \$0.00         | \$0.00          |
| Update Sub Program                        | Total              | \$0.00                             | \$0.00      | \$0.00                       | \$0.00         | \$0.00          |
| * Section C - Non Federal Resources       |                    |                                    |             |                              |                | <b>D</b> Update |
| <b>Grant Program Function or Activity</b> | Applicant          | <b>State</b>                       | Local       | Other                        | Program Income | Total           |
|                                           |                    |                                    |             |                              |                |                 |
| Health Care for the Homeless              | \$0.00             | \$0.00                             | \$0.00      | \$0.00                       | \$0.00         | \$0.00          |

**Figure 5: Budget Information – Section A-C** 

- 3. On the **Budget Information Section A-C** form, click on the **[Update Sub Program]** button under the **Section A Budget Summary** section to add or remove sub-program(s) (**Figure 5**, **1**).
- 4. Click on the **[Update]** button on the **Section A Budget Summary** section to add the New or Revised Federal budget amounts for the selected sub-program(s), based on the percentages provided in the e-mail notification (**Figure 5**, **2**). Ensure that the Federal funds you enter in this section are equal to or less than the maximum eligible federal amount provided in the email notification for applicable sub-program(s).

*Note: You do not need to provide Non-Federal fund information for the sub-program(s).*

- 5. Click the **[Save and Continue]** button (**Figure 5**, **3**) of the **Budget Information Section A C** form to proceed to the **Assurances** page.
- 6. Complete the **Assurances** page and click on the **[Save and Continue]** button to navigate to the **Appendices** form.
- 7. Complete the **Appendices** form by providing the following attachments:
	- Budget Justification
	- Implementation Plan
- 8. Click on the **[Save and Continue]** button to navigate to the program specific section of the application.

## **Completing the Program Specific Information section of O/E supplemental application**

The FY 2016 O/E supplemental application includes the following program specific forms:

- **Federal Object Class Categories**
- **Supplemental Information**

#### **Figure 6: Program Specific Information section**

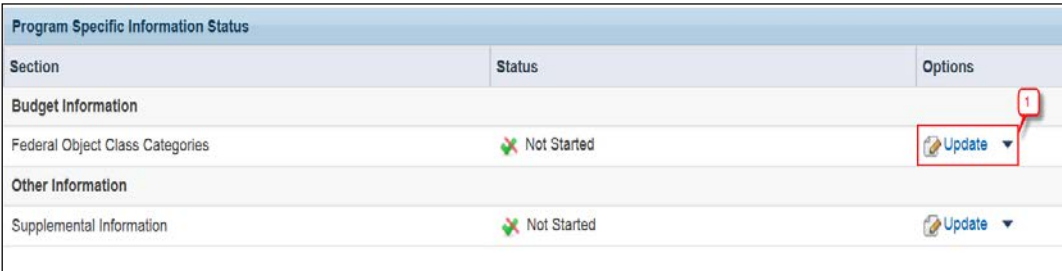

## **Completing the Federal Object Class Categories form**

- 1. In the **Program Specific Information Status** section, access the **Federal Object Class Categories** form by clicking on the Update link (**Figure 6**, **1**).
- 2. The system pre-populates the **Total Proposed Budget** section with the New or Revised Federal and Non-Federal (if applicable) Budget that you provided in the standard **Budget Information Section A – C** form (**Figure 7**, **1**).

*Note: The total Federal funding amount requested must be equal to or less than the maximum eligible Federal amount for that grantee. To change this amount, navigate to the Budget Information Section A–C form in the standard section of the application.* 

3. In the **Budget Categories** section, update the Federal and Non-Federal amounts for each object class category (**Figure 7**, **2**) so that the totals in line 'k' are equal to the respective amounts displayed under the Total Proposed Budget section of the form (**Figure 7**, **3**).

*Note: The 'Equipment' and 'Construction' line items are not applicable for this O/E Supplemental funding opportunity.* 

#### **Figure 7: Federal Object Class Categories form**

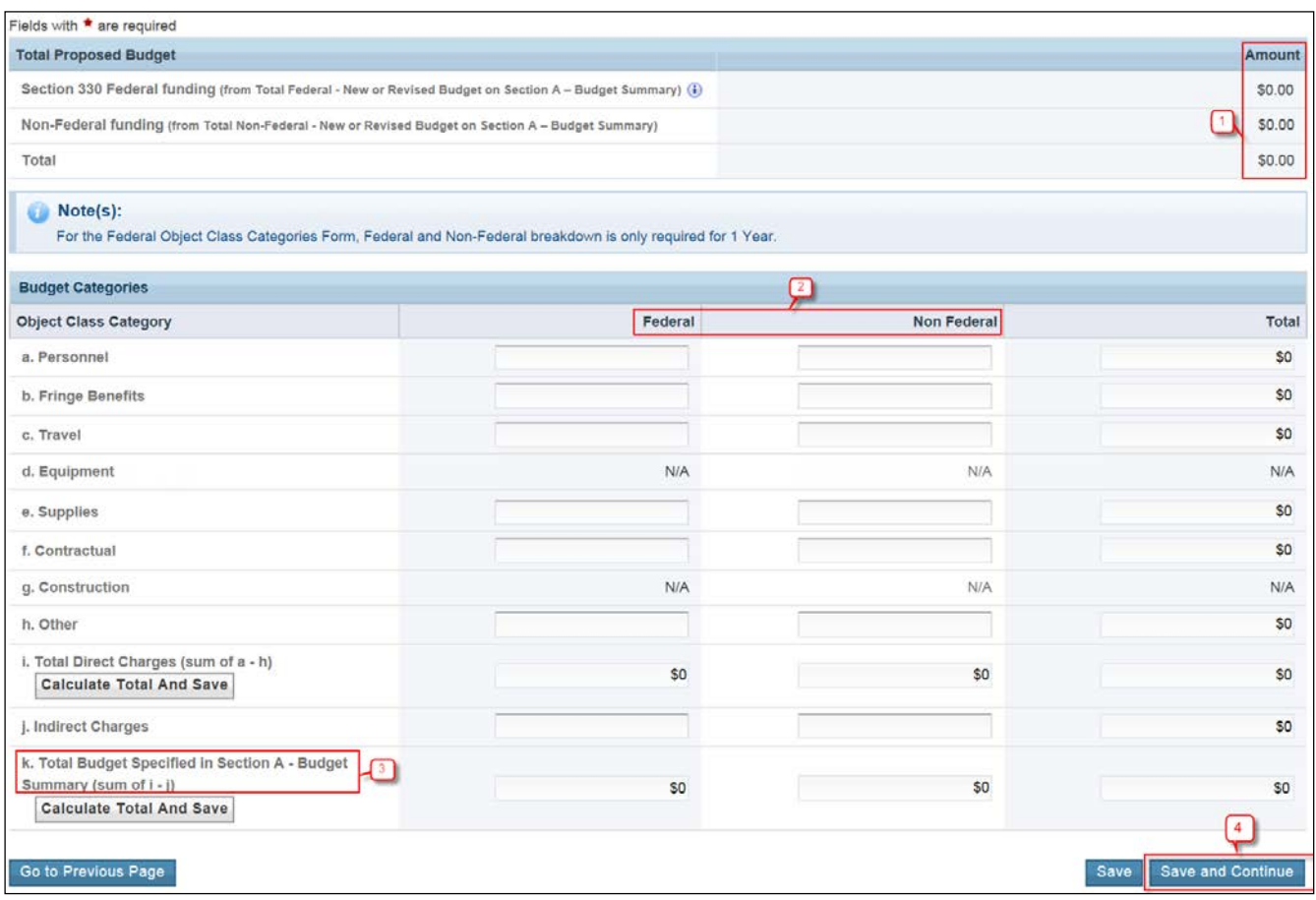

## 4. Click on the **[Save and Continue]** button (**Figure 7**, **4**) to proceed to the **Supplemental Information** form. **Completing the Supplemental Information form**

- 1. Provide responses for sections 1 and 2 (maximum 1,500 characters each) (**Figure 8**, **1**).
- 2. Provide projections in section 3 that you plan to achieve by the end of the project period (**Figure 8**, **2**).

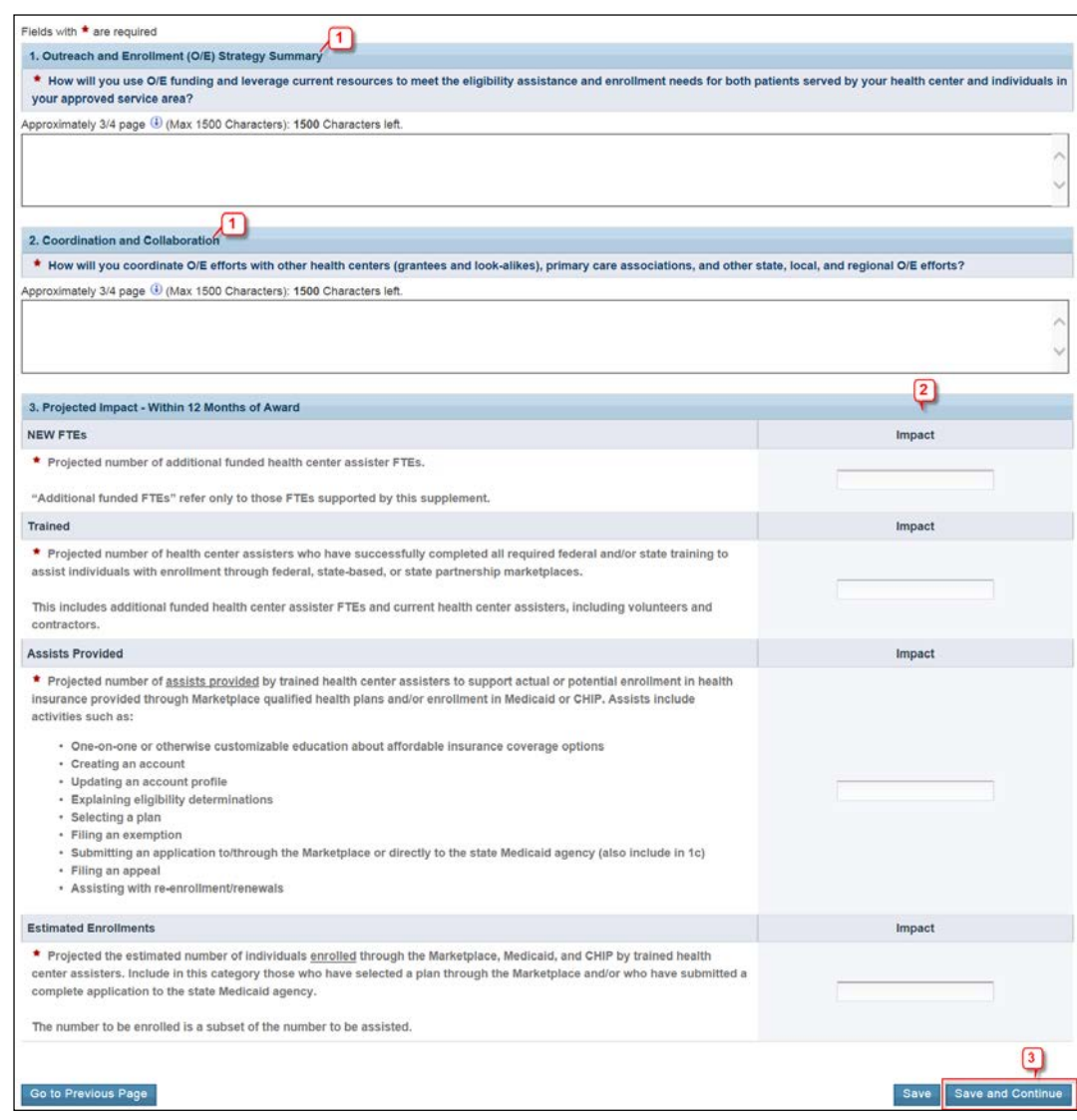

#### **Figure 8: Supplemental Information form**

- 3. Click the **[Save and Continue]** button (**Figure 8**, **3**) to navigate to the **Program Specific Review** page.
- 4. Review the information displayed on this form.

## **Reviewing and submitting the FY 2016 O/E supplemental application**

- 1. Review the application by accessing the Review link at the bottom of the left navigation menu.
- 2. Click the Submit link in the "All Tasks" left navigation menu.
- The system navigates to the standard **Application Submit** page and displays a **[Submit to HRSA]** button at the bottom of the page if both the standard and program specific forms are complete.

*Note: Only the Authorizing Official (AO) can submit the application to HRSA. If you are not the AO, the system will display a [Submit to AO] button instead of the [Submit to HRSA] button on the Application – Submit page. Click on this button to submit the application to the AO. The application can then be submitted by the AO using the [Submit to HRSA] button.* 

- 3. To submit the application, click the **[Submit to HRSA]** button.
- 4. On the resulting **Certification and Acceptances** form, click the **[Submit Application]** button in the lower right corner of the form in order to confirm the submission of the O/E supplemental application to HRSA.